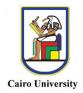

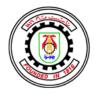

# HOW TO FORWARD YOUR EMAIL NOTIFICATIONS AT BLACKBOARD TO YOUR EMAIL AT CUFE (or any other personal email)

- 1. To login to your Blackboard (CU) email, visit <u>https://outlook.com/cu.edu.eg</u>
- 2. In the Sign in window, write your CU email that starts with your username at Blackboard, then @stud.cu.edu.eg

e.g. 1472010XXXXXX@stud.cu.edu.eg

| Then | click | Next. |
|------|-------|-------|
|------|-------|-------|

| Outlook                                                                                                    |  |
|----------------------------------------------------------------------------------------------------|--|
| Microsoft  Sign in to continue to Outlook  147120201  Can't access your account?  Sign in with a security key ③ |  |

3. Your password is the 8-digit number which is the same as your Blackboard password that was sent to your account at the faculty portal together with the other Blackboard

info. Enter your password, then click **Sign in**.

Note: If you have troubles logging in using the password sent at your account, request a password reset <u>here</u>.

| -             | Microsoft                        |  |
|---------------|----------------------------------|--|
| nter password | ← 147120204011008@stud.cu.edu.eg |  |
|               | Enter password                   |  |
|               |                                  |  |

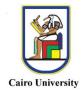

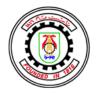

4. If this is your first time to login to your CU email, you will see the window below. Click **Next**.

| Microsoft                              |                                       |   |
|----------------------------------------|---------------------------------------|---|
|                                        |                                       |   |
| 14712020                               | -                                     |   |
| More infor                             | mation required                       |   |
| Your organisation<br>your account secu | needs more information to keep<br>ire | , |
| Use a different ac                     | count                                 |   |
| Learn more                             |                                       |   |

5. You can add your mobile phone number as a recovery method or click **Cancel**.

| # Microsoft                                                                                                    | 14712020 Stud.cu.edu.eg                                                                      | ?    |
|----------------------------------------------------------------------------------------------------|----------------------------------------------------------------------------------------------|------|
|                                                                                                    |                                                                                              |      |
| don't lose access to your account                                                                                                    | !                                                                                            |      |
| To make sure that you can reset your password, we need to collect some                                                                                                    | info so that we can verify who you are. We won't use this to spam you - we'll just use it to | make |
| To make sure that you can reset your password, we need to collect some info so that we can verify who you are. We won't use this to spam you – we'll just use it to make your account more secure. You'll need to set up at least 1 of the options below.  Authentication Phone is not configured. Set it up now |                                                                                              |      |
| Authentication Phone is not configured. Set it up now                                                                                                    |                                                                                              |      |
|                                                                                                    |                                                                                              |      |
| Finish Cancel                                                                                                    |                                                                                              |      |
|                                                                                                    |                                                                                              |      |

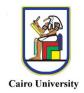

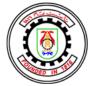

6. Your inbox window will be shown. Click on the **Gear** icon (Settings) on the top right.

|   | Dutlook       | P search                | Cairo Uni 🛱 🖬 📮 🗘 😂 1 |
|---|---------------|-------------------------|-----------------------|
| = | New message   |                         |                       |
| ~ | Favourites    | Focused Other Filter ~  |                       |
| 2 | Inbox         |                         |                       |
| > | Sent Items    |                         |                       |
| o | Drafts        |                         |                       |
|   | Add favorite  |                         |                       |
| ~ | Folders       | NF                      |                       |
|   | Inbox         | All done for the day    |                       |
| o | Drafts        | Enjoy your empty inbox. |                       |
| ⊳ | Sent Items    |                         |                       |
| ŝ | Deleted Items |                         |                       |
|   |               |                         |                       |

7. The window below will be shown. Click on **View All Outlook Settings**.

| ⊗ ?            | ی أحمد 🤔         | -       | ۶ |
|----------------|------------------|---------|---|
| Settings       |                  |         | ~ |
| Search         | Outlook settings |         | ] |
| Full           | Medium           | Compact |   |
| Conversation   | view 🕕           |         |   |
| O Newest r     | nessages on top  |         |   |
| Newest r       | nessages on bot  | tom     |   |
| Off            |                  |         |   |
| Reading pan    | e                |         |   |
| Show on        | the right        |         |   |
| O Show on      | the bottom       |         |   |
| O Hide         |                  |         |   |
| View all Outle | ook settings 🚦   |         |   |

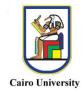

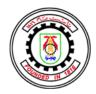

8. The window below will be shown. Click on Email > Forwarding

| Settings                                                                                                    | Layout                                                                                                    | Forwarding                                                                                                    |
|----------------------------------------------------------------------------------------------------|----------------------------------------------------------------------------------------------------|----------------------------------------------------------------------------------------------------|
| <ul> <li>✓ Search settings</li> <li>✓ General</li> <li>✓ Email</li> <li>Calendar</li> <li>A<sup>R</sup> People</li> <li>View quick settings</li> </ul> | Compose and reply<br>Attachments<br>Rules<br>Sweep<br>Junk email<br>Customise actions<br>Sync email<br>Message handling<br>Forwarding<br>Automatic replies<br>Retention policies | You can forward your email to another account.  Enable forwarding Forward my email to: Enter an email address Keep a copy of forwarded messages |

Then check Enable Forwarding, and add your CUFE email, e.g., <u>MyEmail@engst.cu.edu.eg</u> (Or any other email you want to forward your messages to).
 If you need to keep a copy of forwarded messages at your CU email, check Keep a copy of forwarded messages. Then click Save.

| Compose and reply                  Compose and reply                 Compose and reply                 Attachments                 Rale                 Calendar                 Catomise actions                 View quick settings                 View quick settings                 Catomise actions                 Sync email                 Message handling                 Construction                 Construction                 Automatic replies | Settings                            | Layout                                                 | Forwarding                | × |
|----------------------------------------------------------------------------------------------------|-------------------------------------|--------------------------------------------------------|---------------------------|---|
| Imal     Sweep     Myremail@ist-eng.cuedu.eg       g <sup>A</sup> Propie     Musk email       View quick settings     Customise actions       Sync email     Message handling       Image: Tormard my email@ist-eng.cuedu.eg     Message handling       Image: Tormard my email@ist-eng.cuedu.eg     Message handling       Image: Tormard my email@ist-eng.cuedu.eg     Message handling       Image: Tormard my email@ist-eng.cuedu.eg     Message handling      |                                     | Attachments                                            |                           |   |
| Forwarding<br>Automatic replies                                                                                                    | 🗂 Calendar<br>R <sup>®</sup> People | Sweep<br>Junk email<br>Customise actions<br>Sync email | Myemail@std-eng.cu.edu.eg |   |
| Referition policies                                                                                                    |                                     | Forwarding                                             |                           |   |

CUFE IT SUPPORT WISH YOU BEST OF LUCK